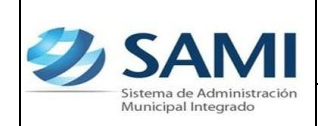

## **CENTROS DE GESTIÓN**

1. Para realizar el proceso de los centros de gestión, seguir la ruta: Gobiernos Locales - Subsistema de Gestión Financiera – Centros de Gestión – Administración de Centros de Gestión.

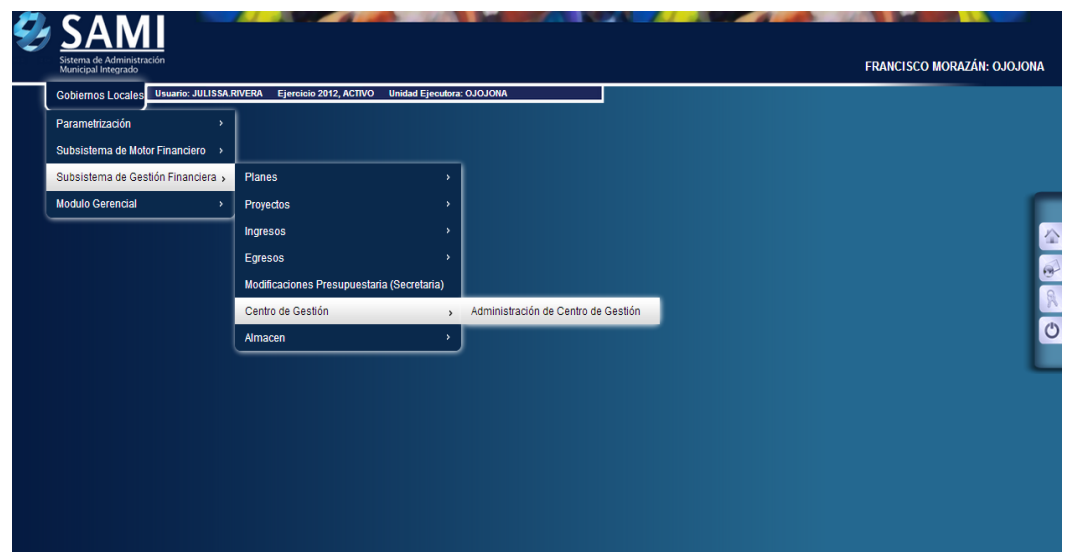

2. Se despliega el cuadro de dialogo para la administración de centros de gestión. Hacer click en el botón "Crear".

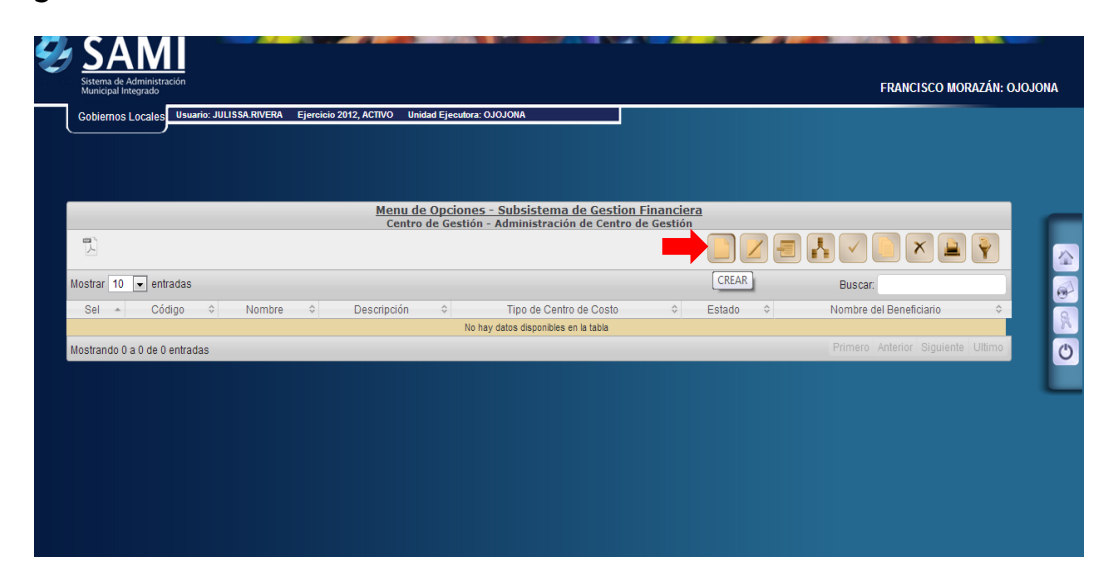

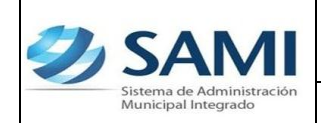

- *10-12-2012*
- 3. Se muestra la pantalla "Crear Centro de Gestión", esta pantalla se compone de los siguientes campos: Responsable, Nombre del centro de gestión, descripción del centro de gestión y Tipo de centro de gestión (Ingresos y Egresos, Ingreso, Egresos).

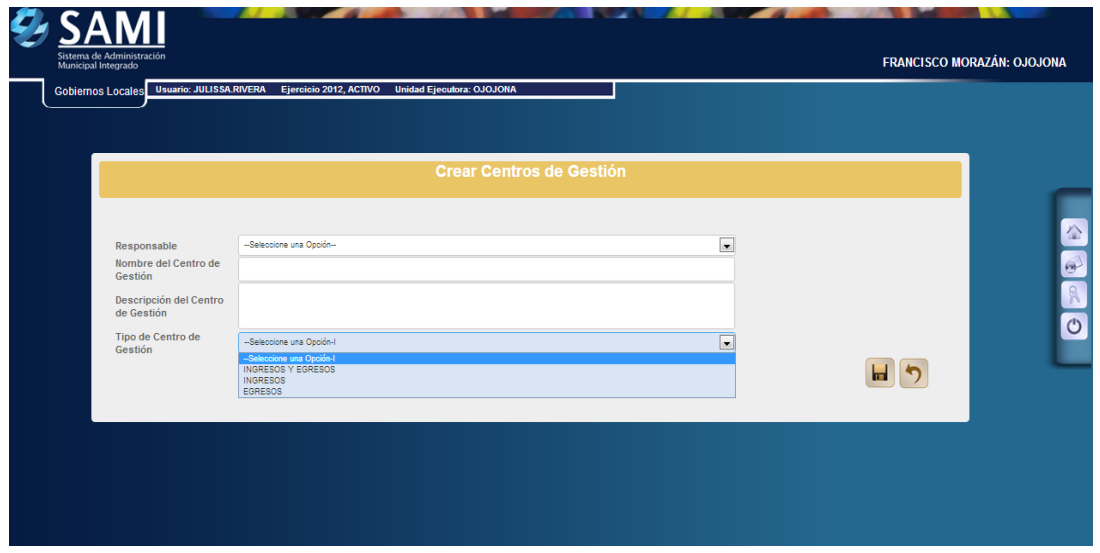

4. Se ingresa la información sobre el centro de gestión (Ingresos y Egresos) y hacer click en el botón "Crear".

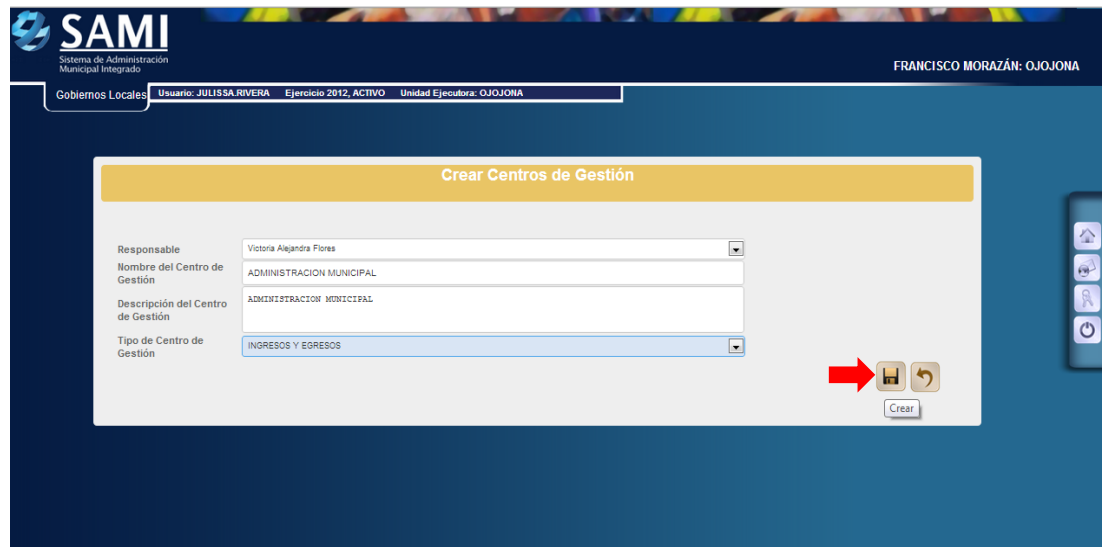

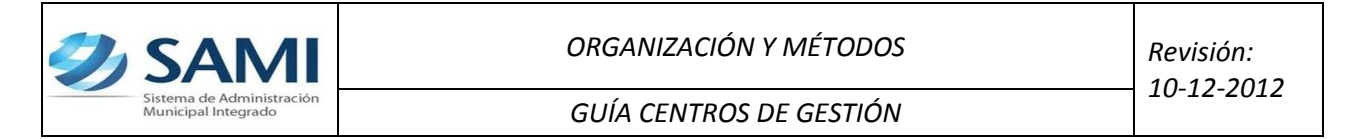

5. Se visualiza el mensaje: "La Operación se Realizó con Éxito". Hacer click en el botón "Salir".

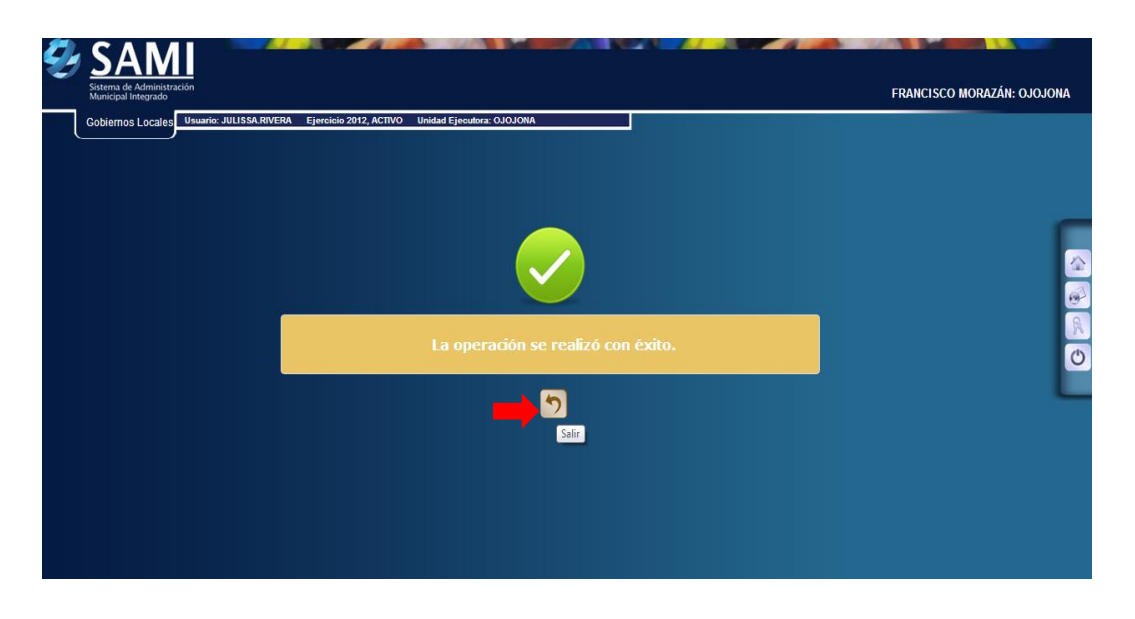

6. Siendo un centro de gestión que administre el desempeño tanto en ingresos como en egresos se iniciara asignando los rubros que alimentaran este centro de gestión. Seleccionar el encabezado y hacer click en el botón "Rubros".

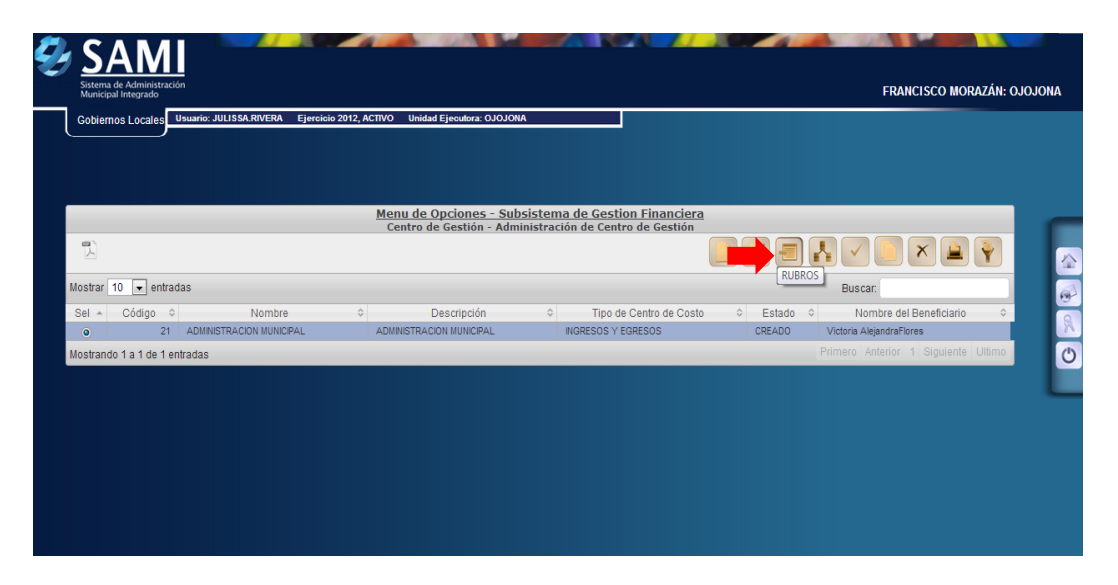

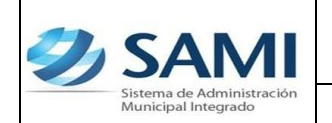

7. Se muestra el siguiente cuadro de dialogo donde se debe crear el detalle de la orden de compra. Hacer click en el botón "Crear".

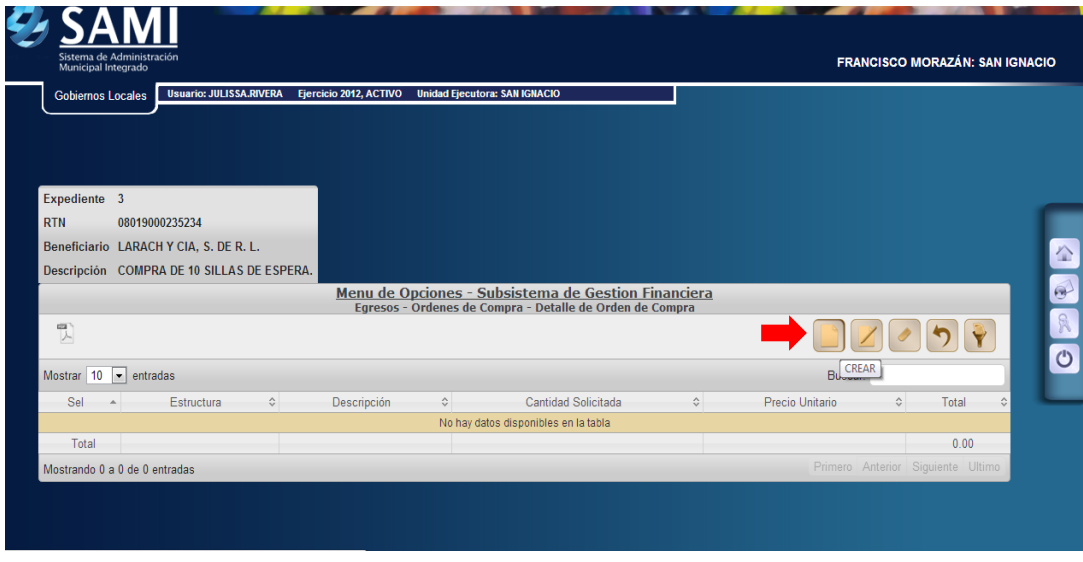

8. Se despliega el cuadro de dialogo detalle de rubros, en este se agregara o crearan los rubros para el centro de gestión seleccionado. Hacer click en el botón "Crear/Agregar".

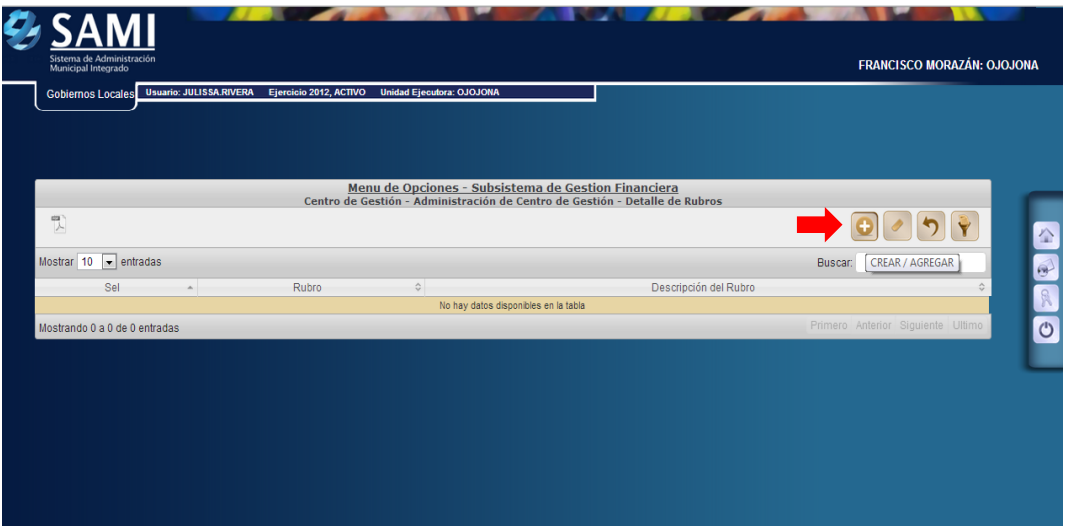

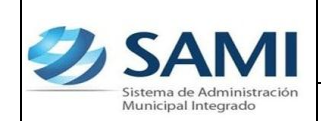

9. Se despliega el catalogo de rubros que se presupuestaron, se seleccionaran los que correspondan a este centro de gestión y hacer click en el botón ""

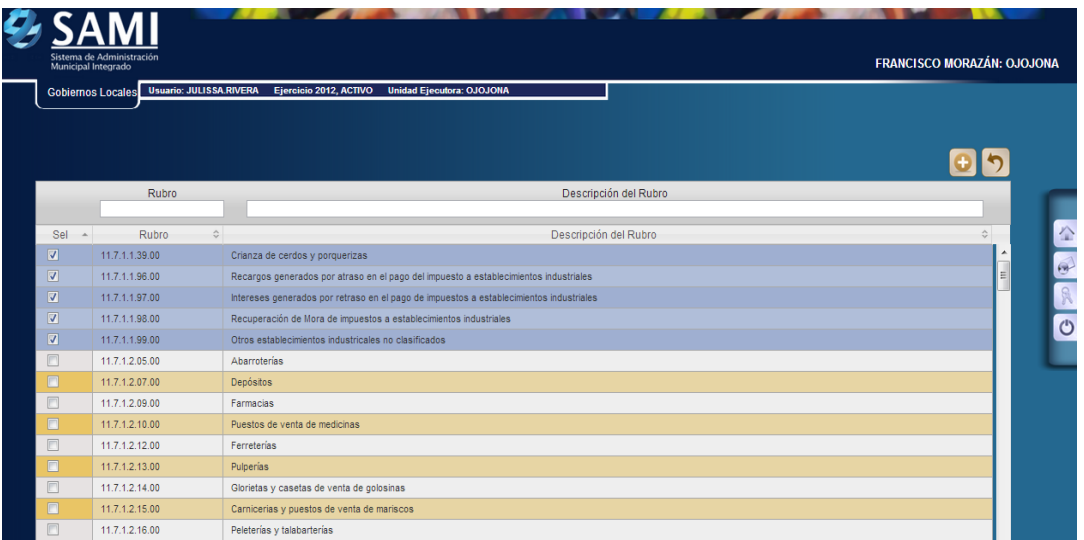

10.Así se muestra el cuadro de dialogo con los rubros agregados. Completa esta acción hacer click en el botón "Regresar".

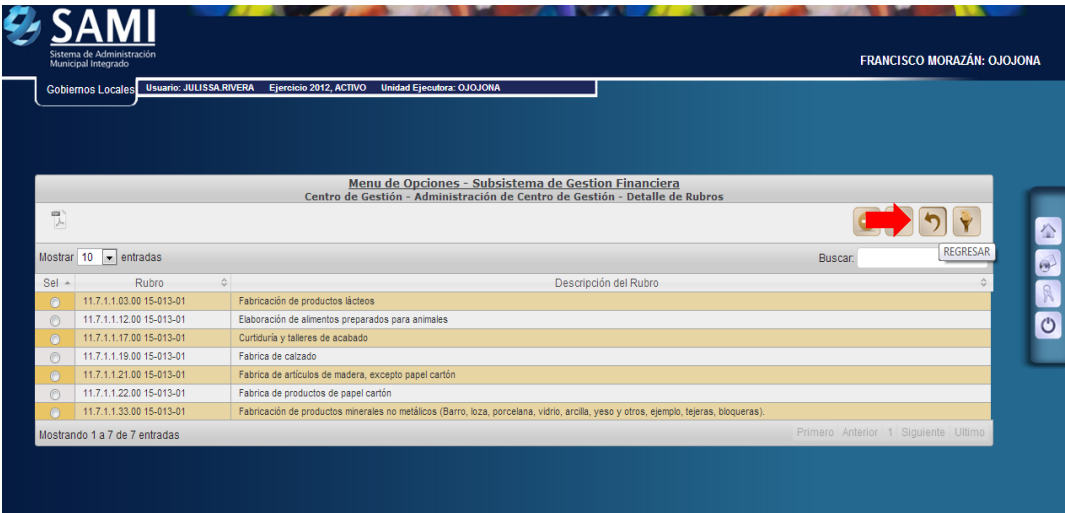

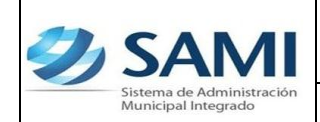

11.En el cuadro principal de la administración de los centros de gestión, seleccionar el que se creo previamente y hacer click en el botón "Estructura de Gasto".

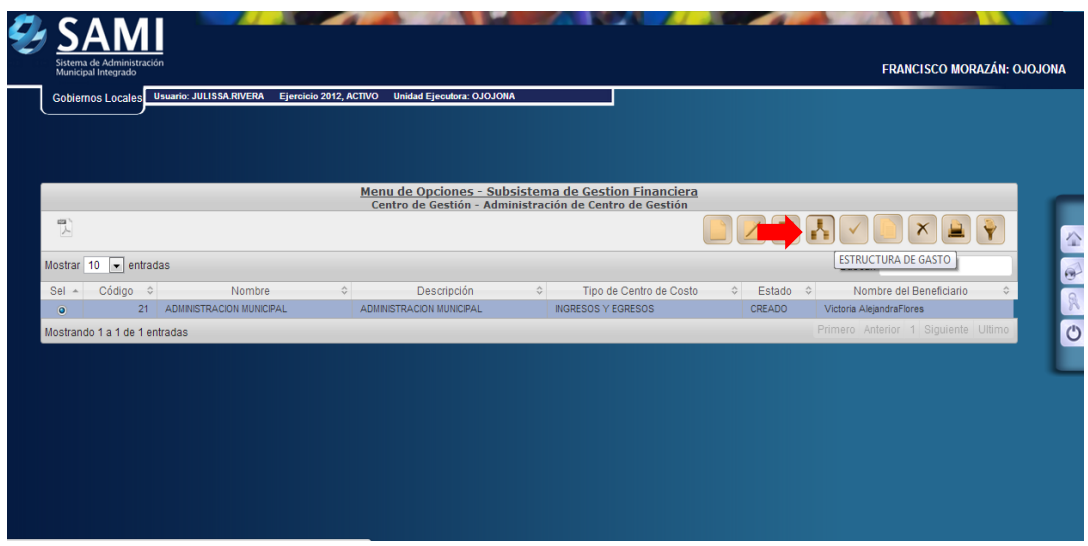

12.Se despliega el cuadro de dialogo detalle de gastos, en este se agregara o crearan los objetos de gastos para el centro de gestión seleccionado. Hacer click en el botón "Crear/Agregar".

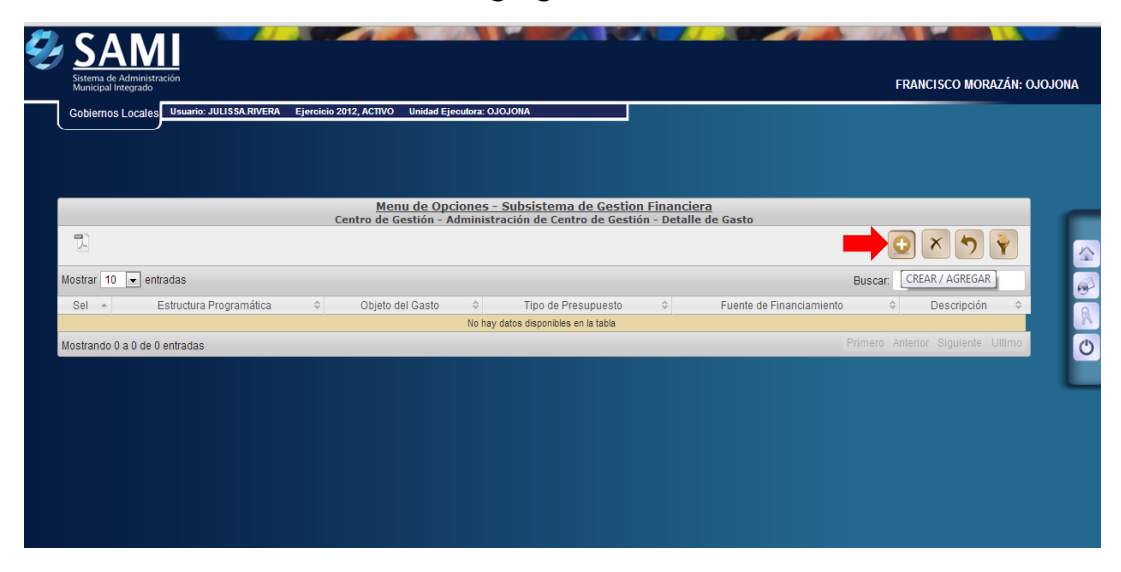

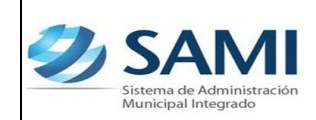

13.Se despliega la estructura de gastos presupuestada. Seleccionar los objetos de gastos para este centro de gestión y hacer click en el botón  $\omega$ 

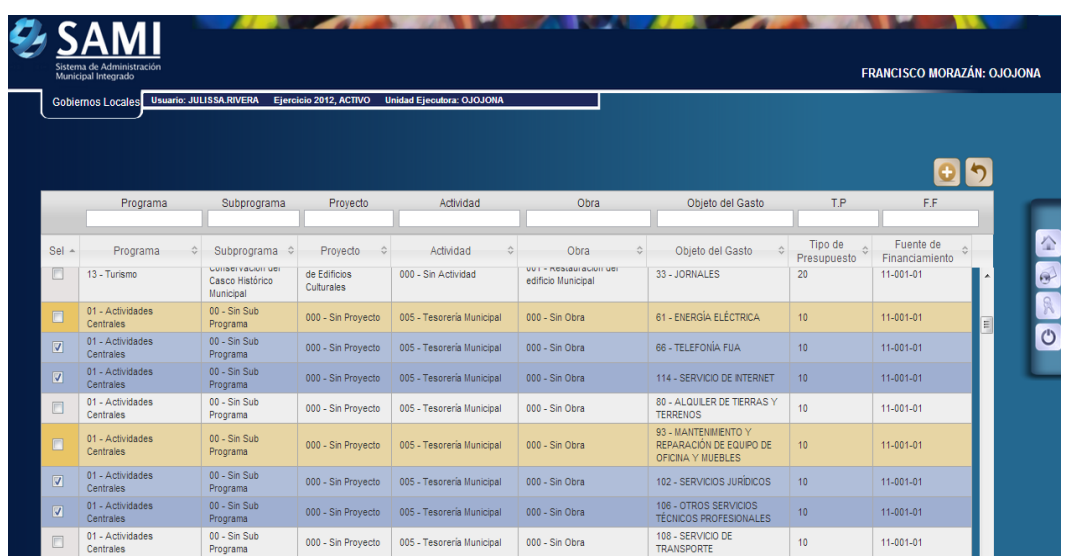

14.Se visualiza el mensaje: "La Operación se Realizó con Éxito". Hacer click en el botón "Salir".

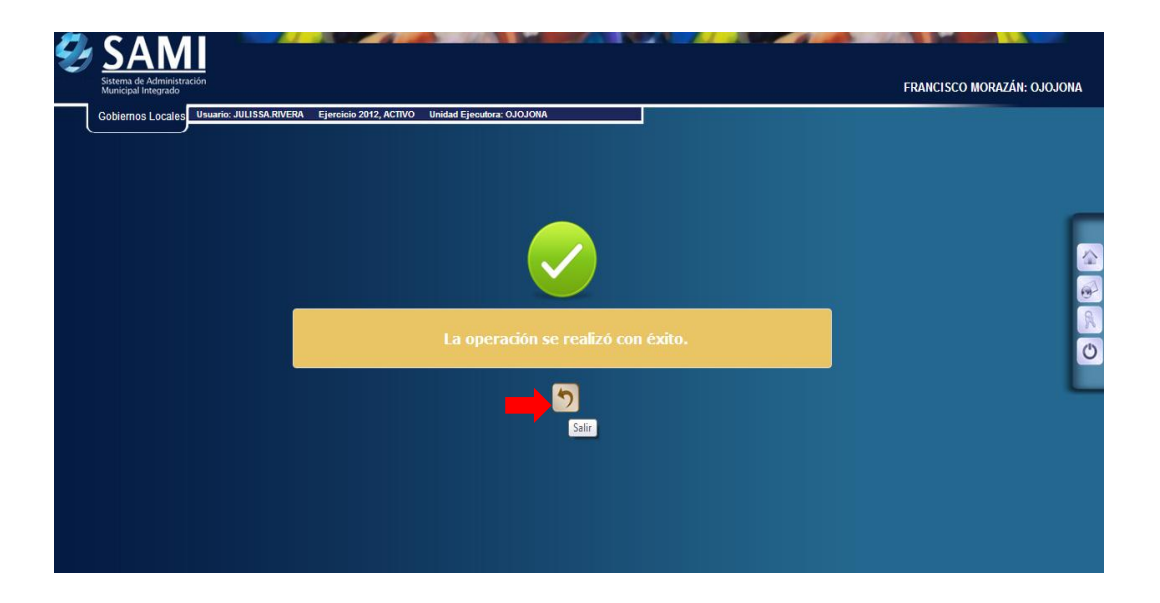

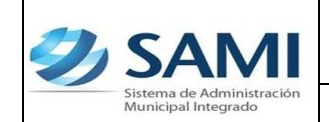

15.Así se muestra el cuadro de dialogo del detalle de gastos con los objetos del gasto seleccionado para el centro de gestión que se esta elaborando. Hacer click en el botón "Regresar".

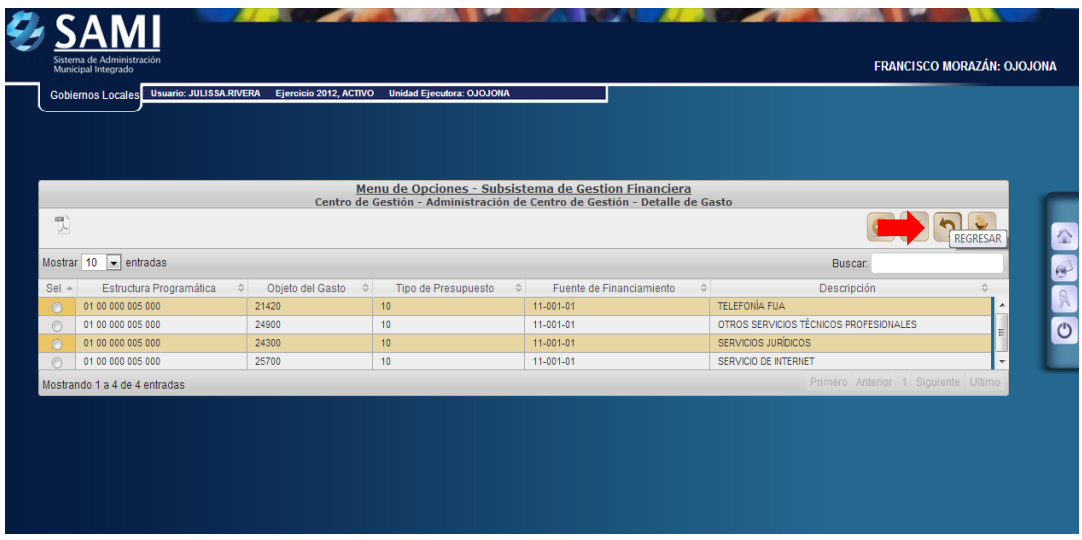

16.En el cuadro principal de la administración de los centros de gestión, ya se agregaron los rubros y objetos de gastos bajo los cuales se medirá el desempeño de dicho centro. Seleccionar y hacer click en el botón "Aprobar".

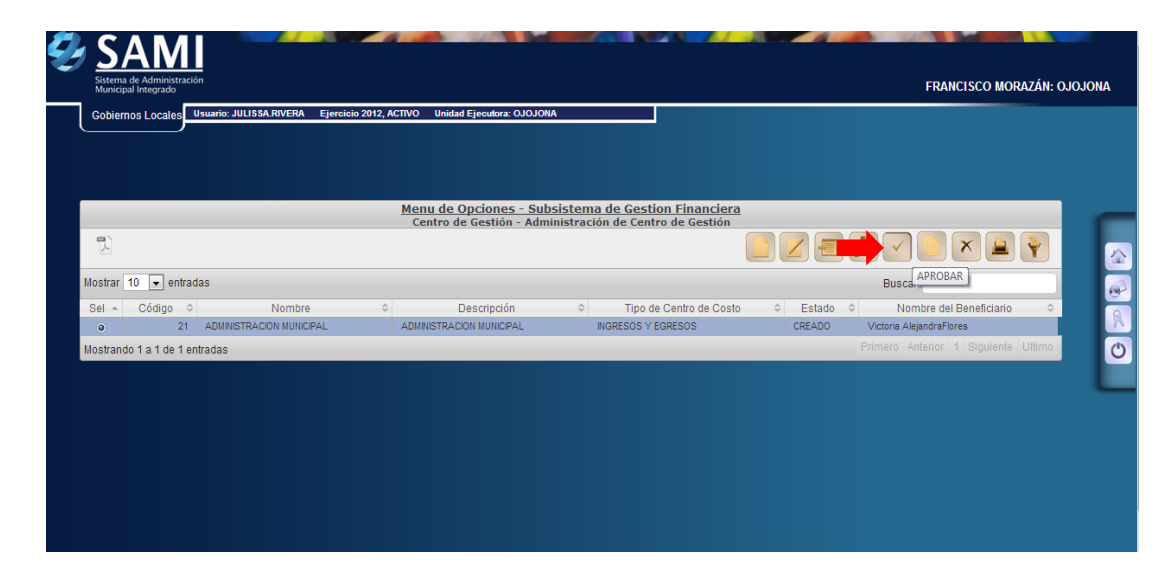

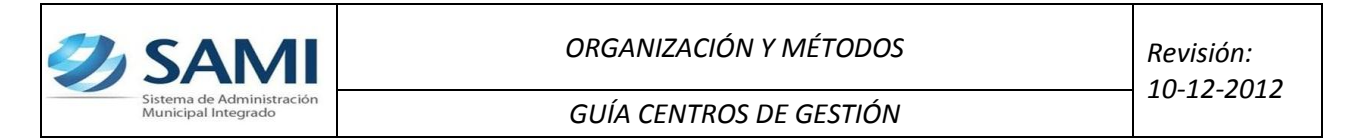

17.Se visualiza el mensaje: "La Operación se Realizó con Éxito". Hacer click en el botón "Salir".

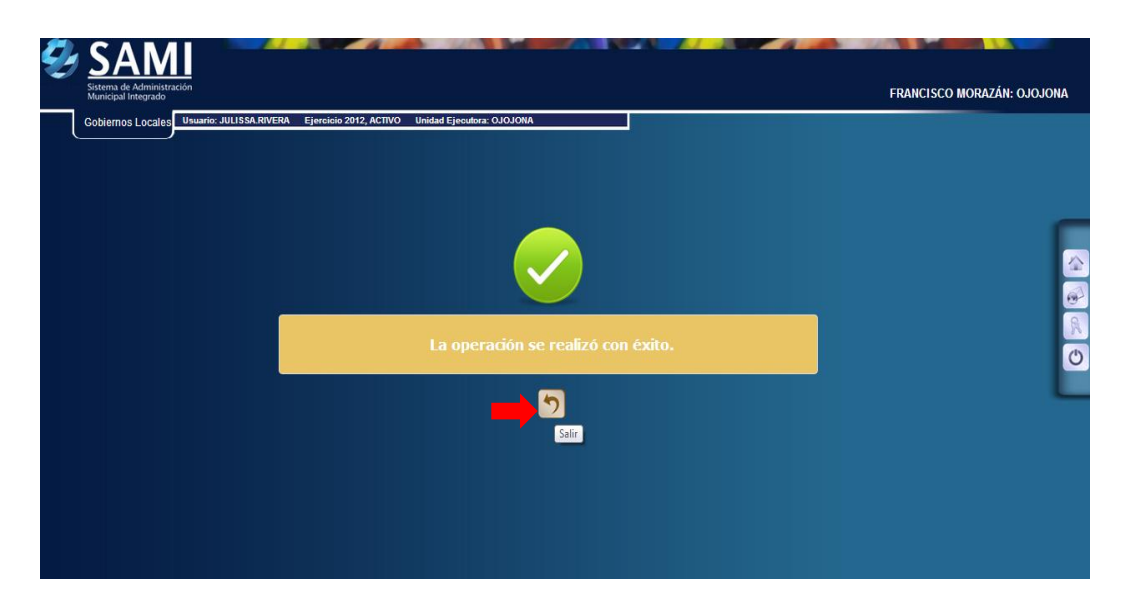

18.Así se muestra el cuadro de dialogo con el cambio de estado ha APROBADO.

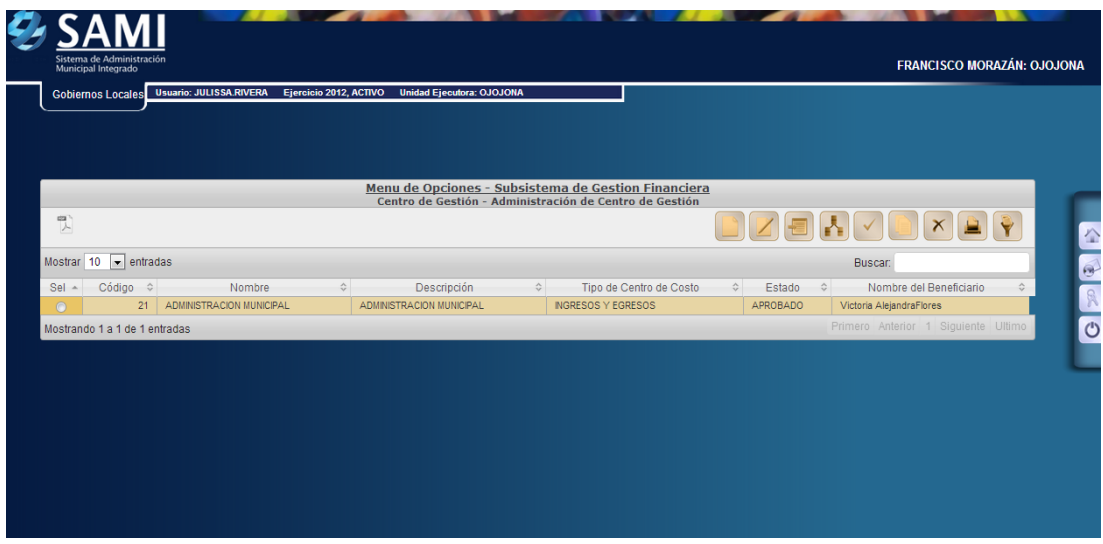

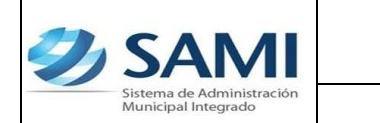

19.Para generar un reporte de los centros de gestión, seleccionar y hacer click en el botón "Imprimir".

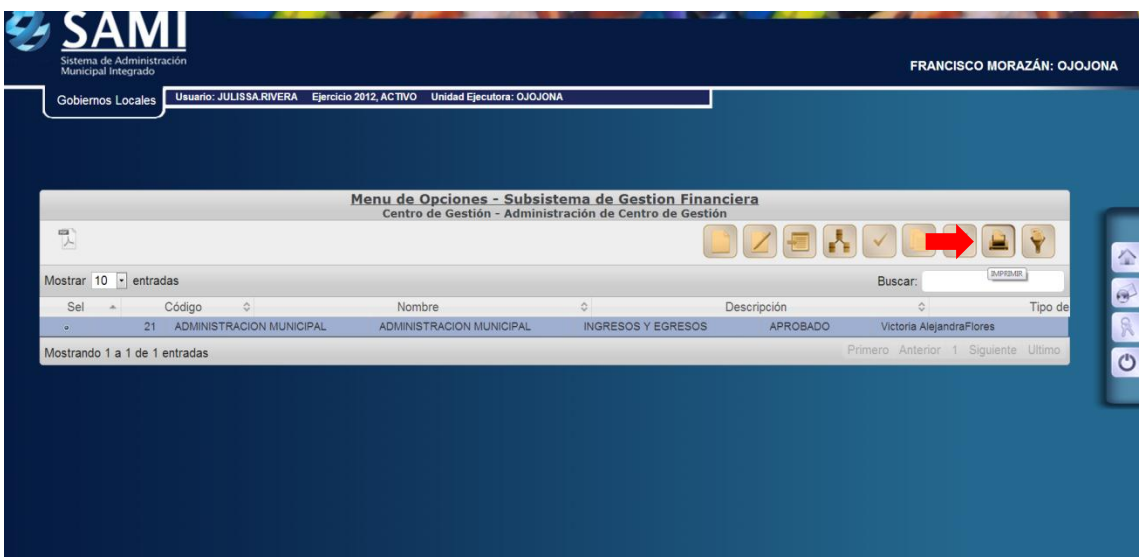

20.Se muestra el reporte del centro de gestión que se creo y aprobó.